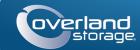

# Quick Start Guide

Enter

# SnapServer® DX2

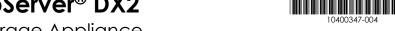

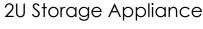

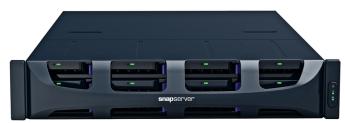

# Step 1

It is essential that you activate your warranty. Technical and warranty support are not available until the warranty is active:

- 1. Go to http://www.overlandstorage.com/ and select Service & Support > My Products.
- 2. At the Site Login, enter your e-mail address and password, and click GO.
- 3. Click Register New Product.
- **4.** Fill in the information (including serial number) and click Submit.

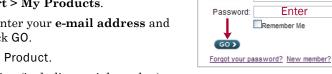

Your warranty certificate will be emailed to you. Follow the instructions included in the email to complete the registration process.

# Step 2

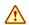

WARNING: This device has more than one power cord. Disconnect ALL power supply cords before servicing

Any optional internal components, such as expansion cards and extra memory, need to be installed before continuing. Refer to the installation instructions and warnings that are packaged with the components.

## Step 3

The SnapServer DX2 comes with a sliding rail rack kit for easy installation into a 19-inch (EIA-310) rack. There is a left (L) and right (R) rail. They are installed with the end flanges pointing outward and the rail hooks opening downward.

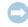

IMPORTANT: Two-post telco-style or other racks less than 29 inches in depth will NOT support this unit.

#### Attach the Inner Rail to the DX2

- 1. Take the **left (L)** rail assembly and slide the inner rail out until it stops.
- **2.** Press the **release latch** and remove the inner rail.
- 3. Place an inner rail against the server's left side (when facing the unit), aligning the screw holes with the latch release nearer the rear.

- **4.** Secure the rail using the three M3x4mm **screws** in the countersunk holes.
- **5.** Repeat Steps 1–4 for the **right (R)** rail assembly.

#### Size the Outer Rails to Rack

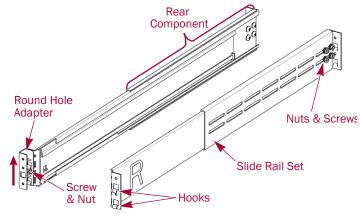

- 1. Determine the 2U area where the DX2 is to be mounted, and mark the third and fifth holes on both sides, front and back
- **2.** Note the distance between the inside edges of the rack's front and rear rails.
- **3.** If installing the rails in a **round-holed** rack, attach the adapters to both ends of the left rail assembly:

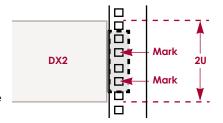

NOTE: There are two sets of adapters. Each set consists of two mirror-imaged versions. They are installed with the square holes on the bottom and the open sides facing inward.

- a. With the rail hooks facing down, insert them through the top and bottom square holes of the adapter.
- **b.** Push the **adapter** up until it is fully engaged.
- c. With the flat-head screw inserted through the countersunk hole side of the **cup washer**, insert them in the hole between the hooks and tighten.

Be sure the cup washer goes into the square hole and is flush with the adapter.

- **4.** Loosen the **four nuts and screws** holding the rear slide component.
- 5. Verify that the **length** of the slide rail is slightly less than the internal distance measured between the rack's vertical rails.

If necessary, remove the four nuts and screws holding the rear component, slide it out the needed distance, and loosely reinstall them.

NOTE: For some racks, only two screws can be used with the rear component due to the location of the slots. This does not impact the stability of the rails.

**6.** Repeat Steps 3–5 for the right rail assembly.

#### Attach Outer Rails

Depending on the type of rack, different methods of installation are used.

NOTE: The top hole of the rail is used by the server captive screw to secure the server.

#### Square-holed Racks

- 1. Position the **left (L) slide rail** between the left-side vertical rack rails with the flanges **inside** the rack and pointing outward.
- **2.** Insert the front flange **hooks** into the two marked holes and press down.
- **3.** Extend the **rear component** and hook the rear flange into the rack.

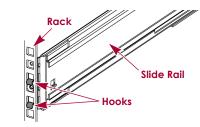

4. Repeat Steps 1-3 for the right (R) slide rail.

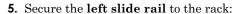

- a. Insert a **flat-head screw** through the countersunk hole side of a **cup washer**.
- **b.** At the front of the left rail, insert them into the hole between the hooks and tighten.

Be sure the cup washer goes into the square hole and is flush with the rack.

- c. Repeat Steps a-b for the front right rail.
- **6.** Repeat Step 5 for the **rear** of both rails.
- 7. On both rails, tighten the **nuts and screws** to secure the rear components.

**Cup Washer** 

Round-holed Racks

Flat-head Screv

**Must Be Flush** 

This completes the installation of the rails. Continue now with "Install the Unit."

#### **Threaded Round-holed Racks**

Two sets of adapters are provided for threaded round-holed racks.

- 1. At the front, screw two pan-head screws into the left marked rack holes until their tips are flush with the inside edge of the rack rail.
- **2.** Repeat Step 1 for the left **rear**.
- 3. Position the left (L) slide rail between the left-side vertical rack rails with the middle rail toward the **inside**.
- **4.** Continue screwing in the **front screws** until they secure the front flange.
- **5.** At the rear, continue screwing in the **rear** screws until they secure the rear flange.
- **6.** Secure the rear component **nuts and screws**.
- 7. For the **right-side rail**, repeat Steps 3–5.

This completes the installation of the rails. Continue now with "Install the Unit."

#### Non-threaded Round-holed Racks

Two sets of adapters are provided for non-threaded round-holed racks. The screws securing the rails are loosely installed now and are secured when the unit is installed.

- 1. Position the left (L) slide rail between the left-side vertical rack rails with the middle rail toward the inside.
- 2. At the front, loosely install two screws through the marked holes into the
- **3.** At the rear, fully extend the rear component and loosely install **two screws** through the marked holes into the adapter.
- **4.** Repeat Steps 1–3 for the **right (R) slide rail.**
- **5.** On both rails, tighten the **nuts and screws** on the rear components.

This completes the installation of the rails. Continue now with "Install the Unit."

#### Install the Unit

WARNING: It is recommended that a mechanical lifter (or at least two people) be used to raise and align the unit to prevent injury during installation. Use care when inserting or removing a unit into or out of a rack to prevent the accidental tipping of the rack, causing damage or personal injury.

- 1. Slide out the **middle** slide rails on both sides.
- **2.** Using the mechanical lifter, position the server in front of the rack.
- **3.** Insert the server **inner rails** into the middle rails and slide the server into the rack

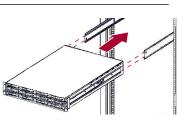

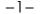

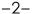

- 4. For a round-holed rack:
  - a. Slide the **server** back and forth once to set the rails.
  - **b.** Push the server in and tighten the four **rear rail** screws.
  - **c.** Pulling the unit out a few inches, tighten the four **front rail** screws.
  - **d.** Push the server all the way into the **rack**.
- **5.** Secure the server to the rack with the **captive screws**.

## Step 4

The DX2 comes with only blank drive carriers installed (drives are sold separately). Up to 12 disk drives can be installed with blank drive carriers filling in the empty slots.

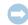

IMPORTANT: To maintain proper airflow and cooling, a drive assembly or a blank drive carrier must be installed in every slot. No empty slots are allowed.

#### Install Drives

NOTE: Do not remove the disk drives from their carriers. Doing so voids the drive warranty.

Once the SnapServer is in the rack, install the drives as follows:

- 1. Remove blank drive carriers from all the slots that will be used for drives.
- **2.** Positioning a **drive assembly** in front of the appropriate bay, slide it in until the latch clicks, locking the assembly in the bay.
- **3.** Repeat Step 2 for **each** remaining drive assembly.

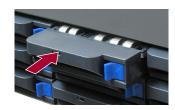

#### Attach the Bezel

- 1. Position the **bezel** with the top and bottom tabs aligned with the inside edges of the chassis front.
- **2.** Move the bezel toward the unit until the **magnets** engage.
- 3. Verify that the bezel is aligned properly with all the LEDs visible and the Power Panel on the right side in line with the hole on the bezel flange.

# Step 5

#### Cable Attachment

IMPORTANT: The speed/duplex setting of the Ethernet ports on a DX2 defaults to autonegotiate. The networking switch or hub to which the DX2 is connected must also be configured to autonegotiate; otherwise, network throughput or connectivity to the DX2 may be seriously impacted.

All cabling, power connections, and cooling are located on the DX2 rear panel.

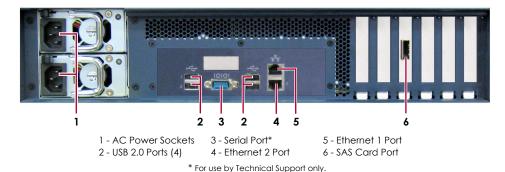

-4-

1. Connect Ethernet 1 to a **network**.

Using a Category 5e (or better) cable, connect Ethernet 1 on the appliance to a Gigabit Ethernet switch on the same LAN as the host system used to manage the SnapServer DX2.

**2.** If desired, plug a second **network cable** into Ethernet 2.

NOTE: To take advantage of network bonding (load balancing or failover), both data ports (Ethernet 1 and 2) must be physically connected to the network. For load balancing, connect them to the same switch on the same subnet with the switch set to autonegotiate. For failover, connect them to different switches on the same subnet.

- **3.** Attach both power cords to the **AC** power sockets on the server.
- **4.** Plug the **power cords** into a UPS appliance or a properly grounded AC power
- 5. If using an APC-brand UPS appliance, plug the USB cord from the UPS into the USB port on the rear of the SnapServer.

NOTE: SnapServer systems are designed to work with APC-brand USB or network-based UPS devices to automatically shut down cleanly in the event of a power failure. You must configure the APC unit both in the SnapServer's Web Management Interface and in the APC user interface.

**6.** Briefly press the front **power switch** to power on the unit.

### Important - Read This Before Continuing

After initial power up with new drives, a DX Series appliance takes up to 10 minutes to complete the new appliance initialization process. During this time, the Status LED flashes an alternating green and amber pattern.

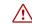

CAUTION: Under no circumstances should power be removed while the system is in this state! Doing so may render the appliance inoperable.

Once initialization is complete, the system automatically reboots and the Status LED displays a solid green color. Continue with "Connecting for the First Time."

#### Step 6

### Connecting for the First Time

NOTE: SnapServers are configured to acquire an IP address from a DHCP server. If no DHCP server is found on the network, the SnapServer defaults to an IP address in the range of 169.254.xxx.xxx. You may not be able to see the appliance on your network until you discover and optionally assign an IP address using SnapServer Manager (SSM).

- If you are installing your SnapServer DX2 on a network with a DHCP server, continue with "Connect Using the Appliance Name."
- If your network does not have a DHCP server or name resolution services, continue with" Connect Using the SnapServer Manager."

### Connect Using the Appliance Name

This procedure requires that name resolution services (via DNS or an equivalent service) be operational.

1. Find the server name.

The default DX2 name is "SNAP*nnnnnnn*," where *nnnnnnn* is the appliance number. The server number is a unique, numeric-only string that appears on a label affixed to the bottom of the server.

- **2.** In a web browser, enter the **server URL**. For example, enter "http://SNAPnnnnnn" (using the default DX2 name).
- **3.** Press **Enter** to connect to the Web Management Interface.

- **4.** In the login dialog box, enter **admin** as the user name and **admin** as the password, then click **OK**.
- 5. Complete the Initial Setup Wizard.

#### Connect Using the SnapServer Manager

SnapServer Manager (SSM) is an administrative application that is Java-based, platform-independent, and runs on all major platforms. SSM provides administrators a single interface from which they can discover any SnapServer on the network. You can download and install SSM from:

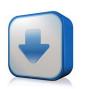

http://docs.overlandstorage.com/ssm

Be sure to install SSM on a computer residing on the same network segment as your SnapServer.

#### **SnapServer Manager Procedure**

1. Launch SSM.

SSM discovers all SnapServers on its local network segment and displays their information in the main console. If you do not have a DHCP server, there might be a delay before the appliance appears on the network.

NOTE: To distinguish multiple SnapServers, you may need to find their default appliance names as explained in the previous procedure.

- 2. Right-click the appliance name and select Launch Web Administration.
- 3. Log into the Web Management Interface. Enter admin as the user name and admin as the password, then click OK.
- 4. Complete the Initial Setup Wizard.

Your DX2 is ready to be configured for your specific environment and needs.

# Step 7

#### **User Guides**

For detailed information on configuring your SnapServer DX2, refer to the SnapServer Administrator's Guide for GuardianOS or the GuardianOS Release Notes.

They are available online at:

http://docs.overlandstorage.com/snapserver

Translated versions of this Quick Start Guide are also available on the web page.

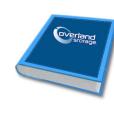

### Warranty and Technical Support

For warranty and technical support information, see our Contact Us web page:

http://www.overlandstorage.com/company/contact-us/ index.aspx

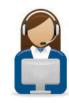

For information on contacting Overland Technical Support, visit our Contact Support web page:

http://docs.overlandstorage.com/support

To search for more service information, visit our Expert Knowledge Base System:

http://support.overlandstorage.com/kb

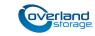

http://support.overlandstorage.com

You can get additional technical support on the Internet at the Overland Storage Support web page, or by contacting Overland Storage using the information found on the Contact Us page on our web site.

-5-